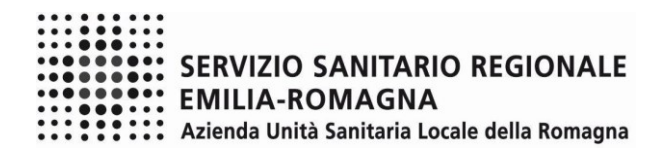

### **ISTRUZIONI OPERATIVE PROCEDURA CONCORSI ON-LINE**

### **BANDO PER LA CONCESSIONE DEL DIRITTO ALLO STUDIO – ANNO SOLARE 2020**

#### **FASE 1 – REGISTRAZIONE**

Cliccare sul pulsante "REGISTRATI" che si trova sulla destra dell'avviso di interesse

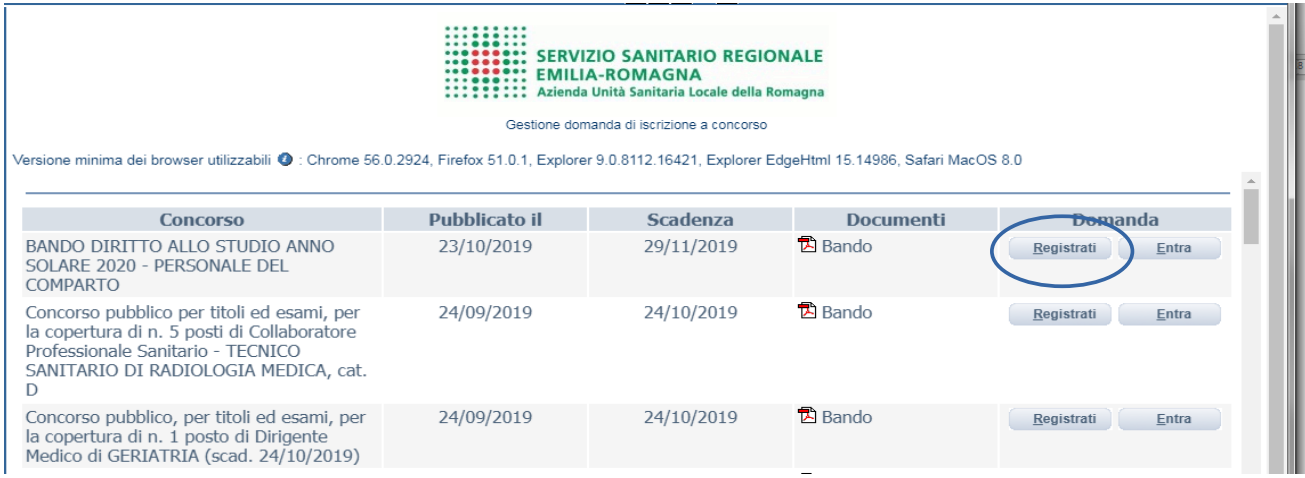

Si accede ad una schermata iniziale nella quale inserire il proprio indirizzo mail per la verifica del corretto funzionamento.

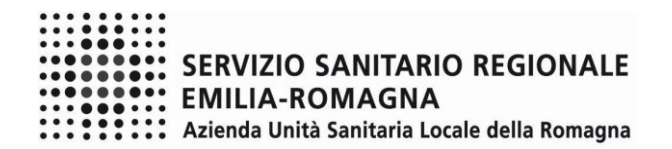

#### SCHERMATA 1

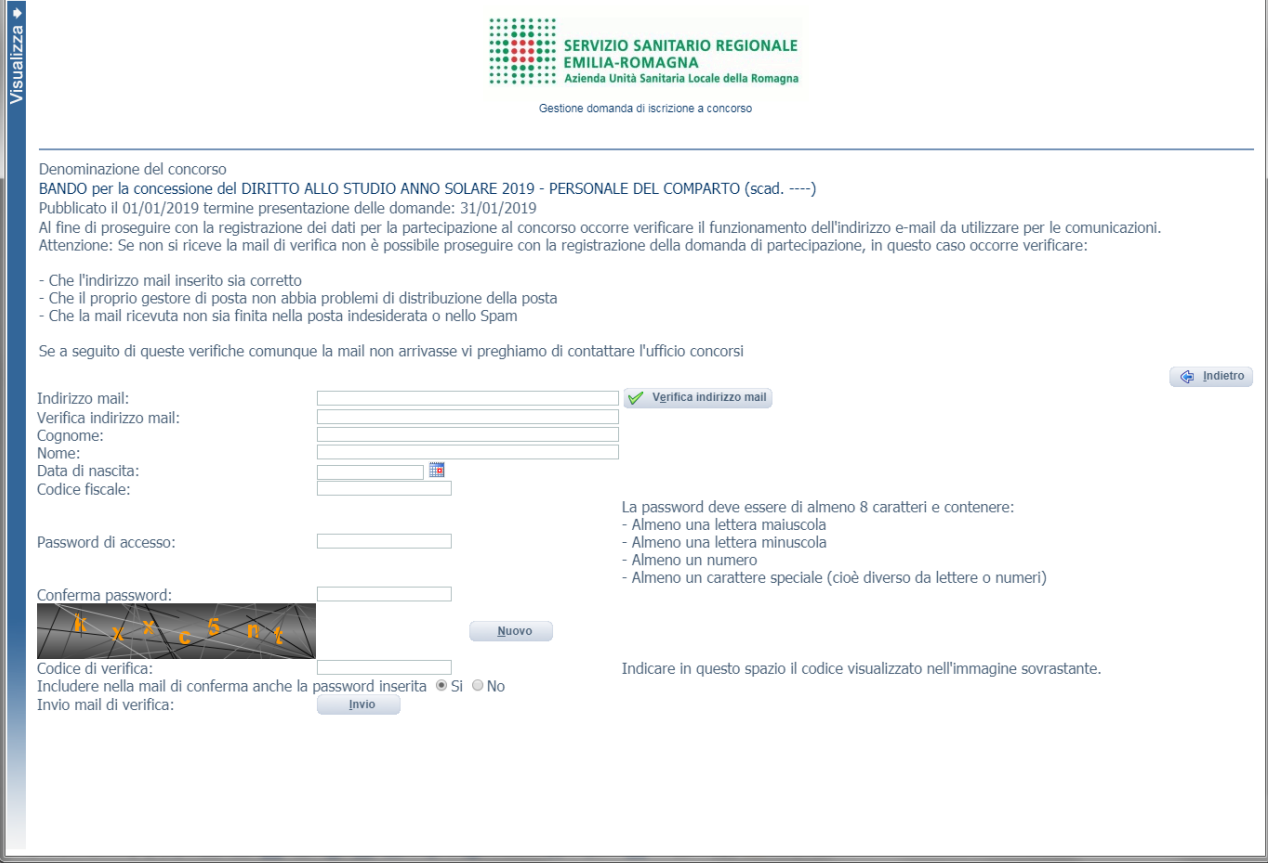

Digitare l'indirizzo mail e cliccare sul pulsante "verifica mail"; entro pochi secondi arriverà una mail di conferma; si potrà proseguire solo dopo avere ricevuto la mail di conferma.

N.B.: Nel caso in cui non venga ricevuta la mail di conferma, controllare le cartelle di posta indesiderata, spam, ecc. e le impostazioni dell'account di posta elettronica.

Procedere alla compilazione degli altri campi.

Dopo avere caricato tutti i dati necessari, premere il pulsante "invio" in fondo alla pagina per effettuare la registrazione al concorso.

L'applicativo provvederà ad inviare per mail il codice identificativo della domanda ed apparirà una pagina in cui inserire il codice ricevuto, per completare la procedura di registrazione. Solamente così sarà attivata la domanda.

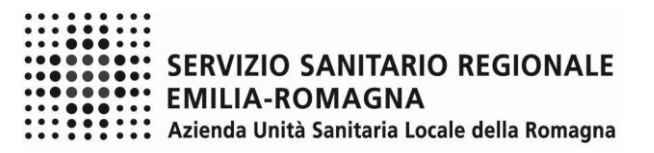

SCHERMATA 2

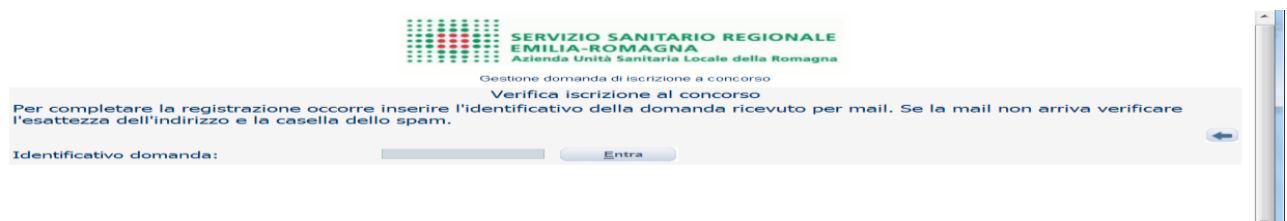

Inserire le credenziali e cliccare su "ENTRA". Verranno visualizzate le varie schede da compilare.

ATTENZIONE, le credenziali saranno valide per la procedura selettiva fino alla sua conclusione, ciò significa che:

- potranno essere effettuati più accessi per la compilazione della domanda anche in momenti successivi, tutte le informazioni salvate resteranno memorizzate;
- una volta terminata la compilazione e chiusa la domanda si potrà comunque rivedere quanto caricato.

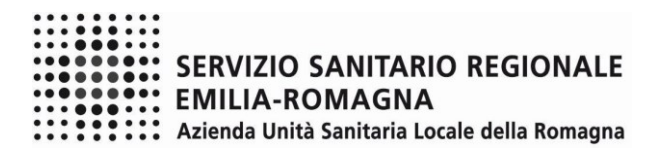

### **FASE 2 – PRESENTAZIONE DELLA DOMANDA**

## DATI ANAGRAFICI

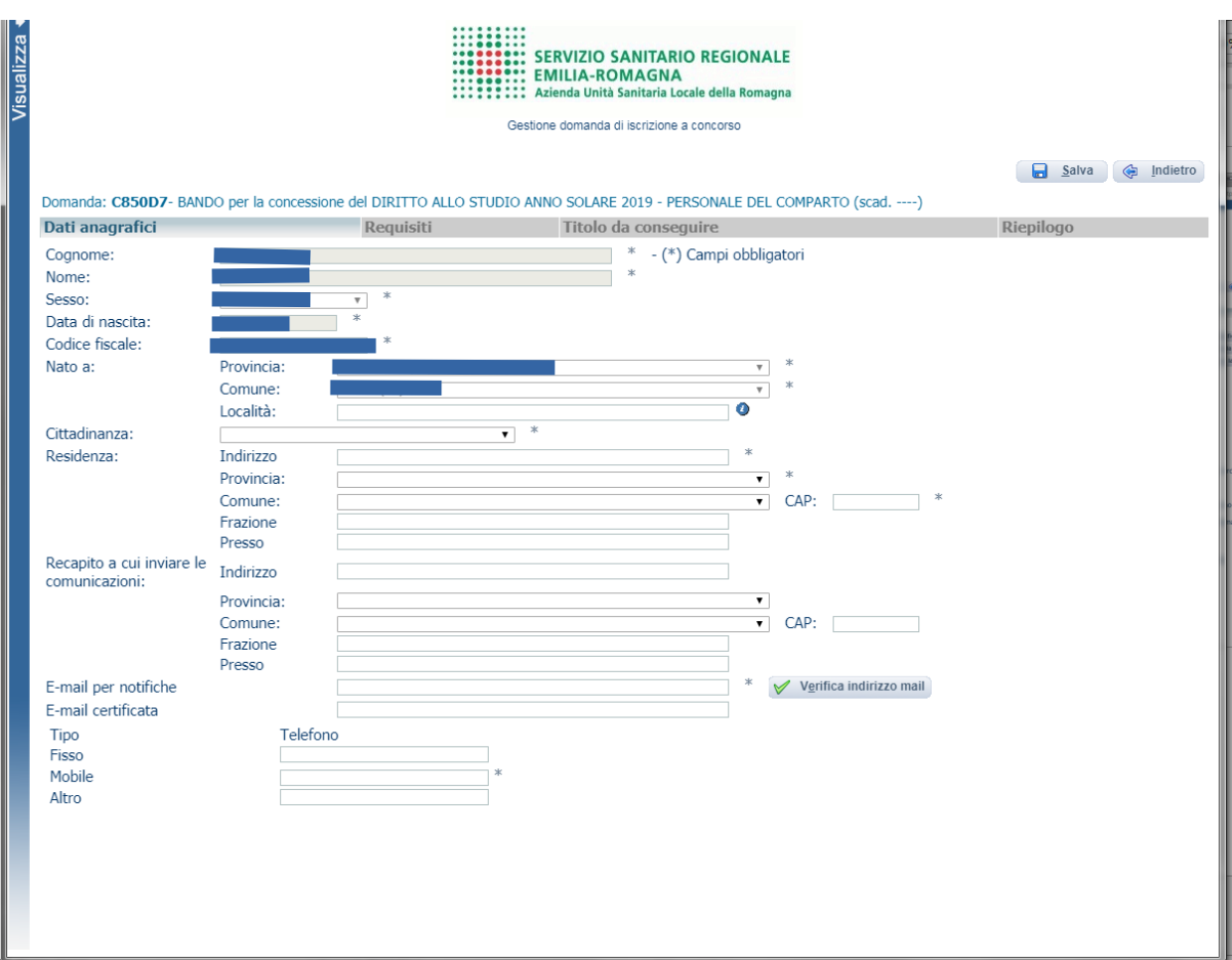

Attenzione ai campi OBBLIGATORI, contrassegnati da un asterisco (\*)

Una volta terminata la compilazione cliccare sul pulsante "SALVA" che si trova in alto a destra.

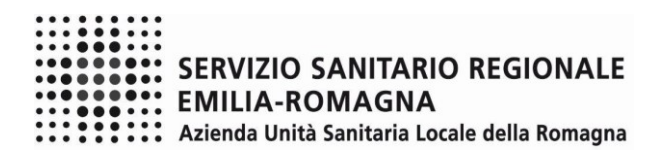

REQUISITI

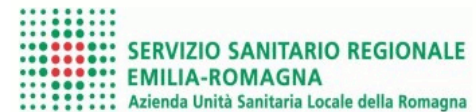

Gestione domanda di iscrizione a concorso

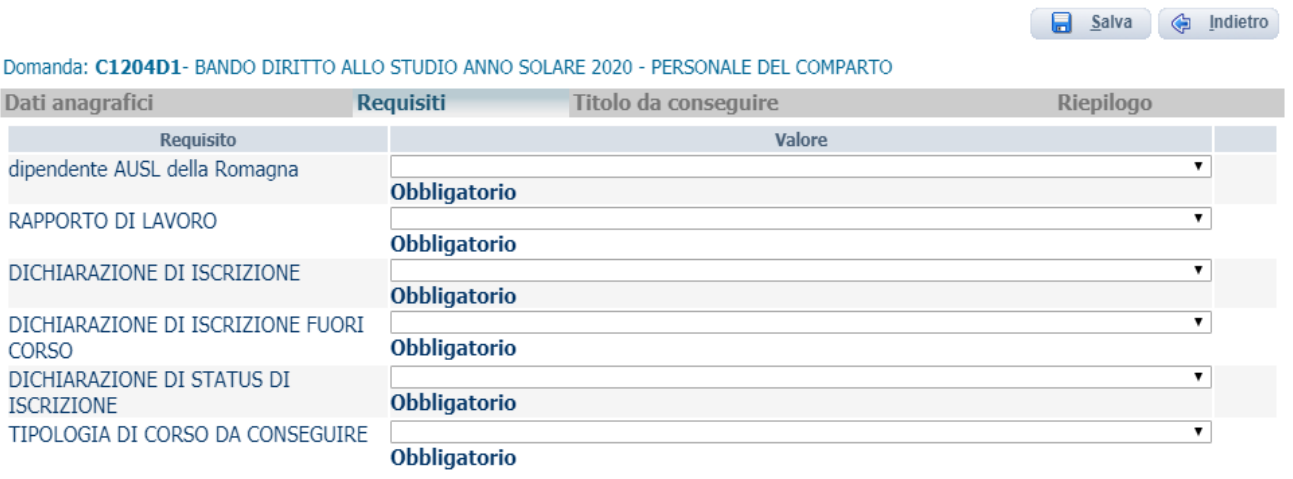

Tramite i menù a tendina sarà possibile dichiarare il possesso o meno dei requisiti previsti per la partecipazione alla procedura selezionata.

# **ATTENZIONE! Al termine della compilazione di ogni scheda cliccare sempre su "SALVA"**

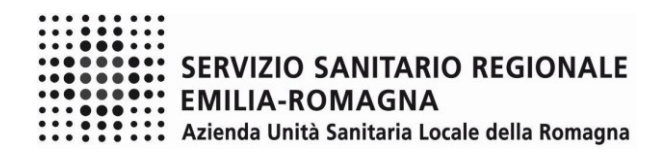

### TITOLO DA CONSEGUIRE

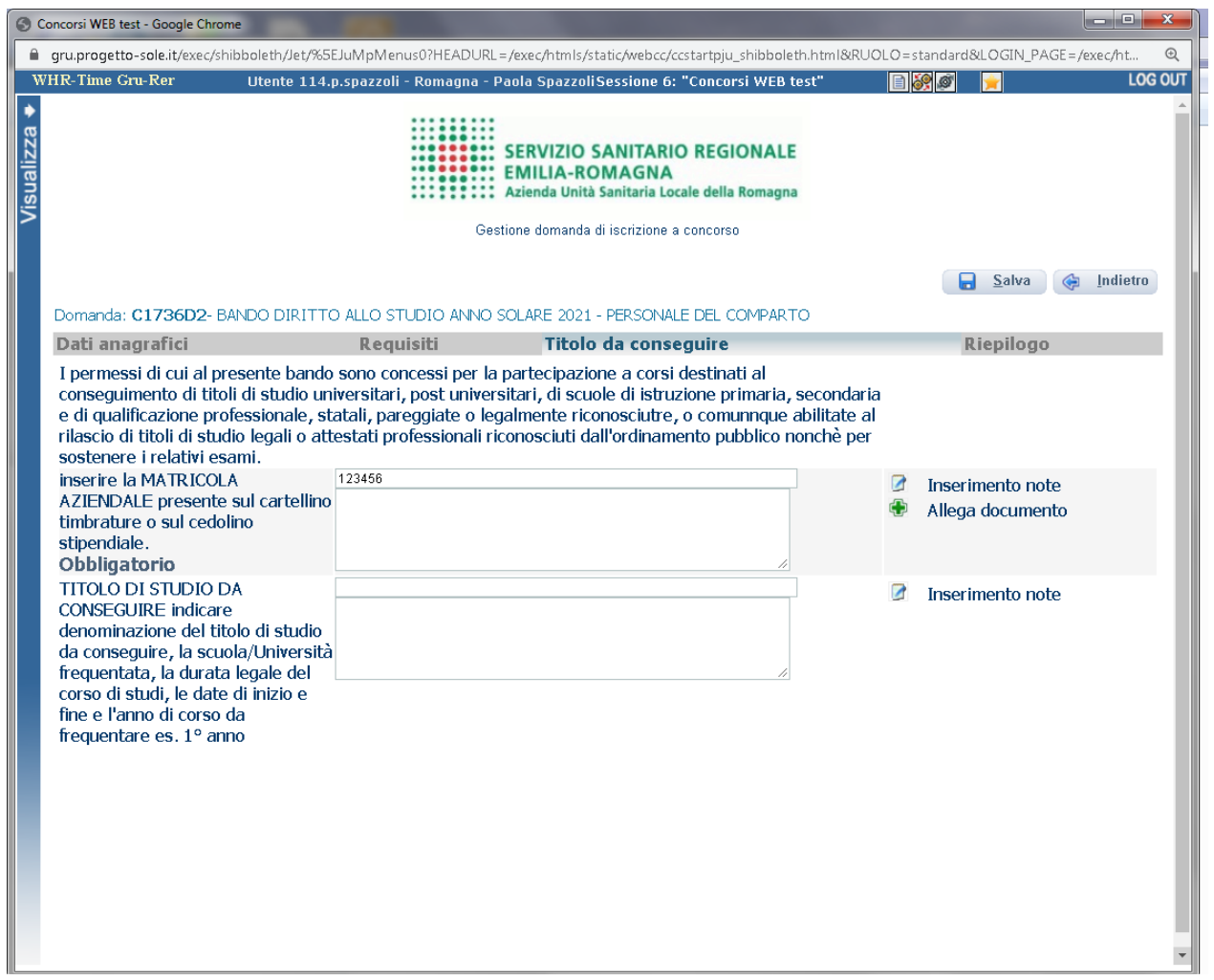

In questa schermata indicare OBBLIGATORIAMENTE il numero di matricola aziendale che si può ricavare dal cartellino delle timbrature o dal cedolino stipendiale.

Indicare inoltre gli estremi del titolo di studio che si intende conseguire.

In particolare, occorre specificare la denominazione del titolo di studio/qualificazione professionale/attestato professionale, la scuola/università frequentata, la durata legale del corso, e l'anno di corso da frequentare. Per i titoli di studio post-universitari o i titoli di studio "non compresi nelle categorie precedenti", vanno indicate anche la data di inizio e fine corso.

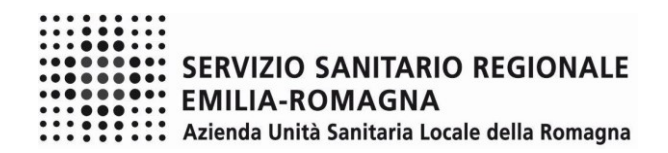

### RIEPILOGO

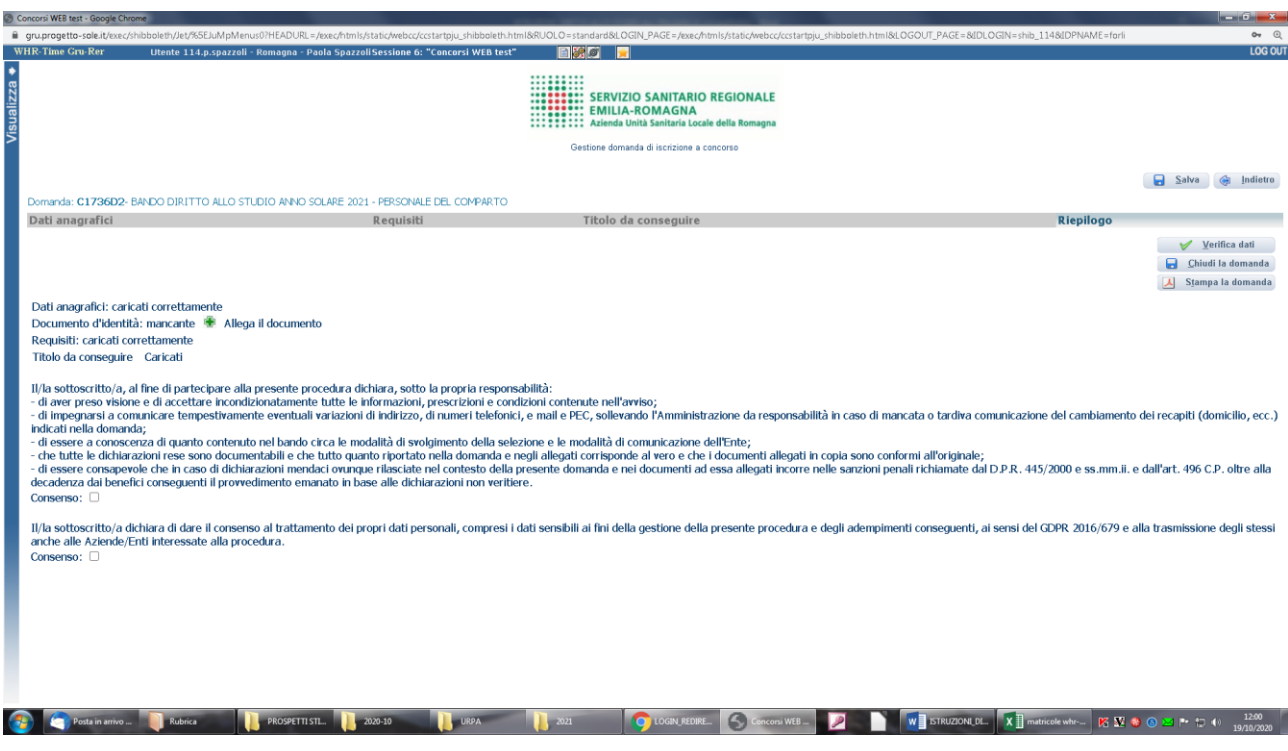

In questa schermata si potrà:

- allegare la copia del documento di identità in corso di validità (OBBLIGATORIO); ATTENZIONE: è possibile allegare un solo file .pdf, quindi si deve riportare il fronte – retro del documento in un unico file che deve essere di dimensioni NON superiori a 16 MB.;
- verificare se sono state compilate tutte le sezioni della domanda on-line;
- spuntare i consensi alle formule di dichiarazione e della privacy (OBBLIGATORI).

### **Per tale procedura non sono previste prove, pertanto ogni riferimento in merito ad eventuali prove è da non considerare.**

A questo punto cliccare sul pulsante "VERIFICA DATI" per controllare di avere compilato tutto correttamente.

Ora si può cliccare sul pulsante "CHIUDI LA DOMANDA" per inviare la domanda di partecipazione.

ATTENZIONE: una volta chiusa la domanda nessun dato risulta modificabile; se dovesse risultare il contrario verificare la causa della non avvenuta chiusura della domanda e provvedere a chiuderla correttamente.

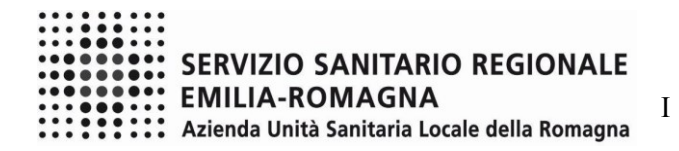

In caso di errori o di necessità di integrazioni, si dovrà compilare una nuova domanda.

Nel caso di invio di più domande per lo stesso dipendente, verrà presa in considerazione solo la domanda inviata per ultima.

Clicca su "STAMPA LA DOMANDA" per vedere un RIEPILOGO di quanto è stato caricato; la domanda in formato .pdf stampabile verrà inviata automaticamente dal sistema all'indirizzo di posta elettronica indicato al momento della registrazione. Tale mail dovrà essere inoltrata al proprio coordinatore/responsabile per conoscenza.

Nel caso in cui non si riceva la mail di conferma di avvenuta iscrizione alla procedura, CONTROLLARE le cartelle di posta indesiderata, spam, ecc. e le impostazioni dell'account di posta elettronica.

Al termine della compilazione, cliccare su LOGOUT in alto a destra per abbandonare la procedura.

SI INVITA A SCARICARE, LEGGERE E CONSERVARE IL BANDO DI SELEZIONE nel quale sono riportate tutte le disposizioni.